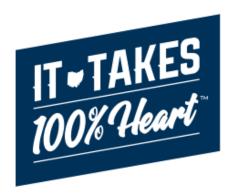

**Knowledge Base Article** 

# **Table of Contents**

| Overview                            | 3  |
|-------------------------------------|----|
| Getting Started                     | 3  |
| MyOhio Access                       | 3  |
| Helpful Hints About the OCAF System | 4  |
| Navigating OCAF                     | 5  |
| Home Tab                            | 5  |
| Accounts Tab                        | 5  |
| Viewing your Agency                 | 6  |
| Adding a New Contact                | 11 |
| Editing a Contact                   | 15 |
| Contacts Tab                        | 16 |
| Background Checks Tab               | 18 |
| Create a New Background Check       | 19 |

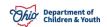

#### **Overview**

This article describes how to access your Agency Account information, view, and add Personnel Information, and submit a background check within the Ohio Certification for Agencies and Families (OCAF) system.

# **Getting Started**

To gain access to the OCAF system, you must submit a completed JFS 7078 to <u>SACWIS\_Access@jfs.ohio.gov</u>. Enter the appropriate role on the form based on the type of agency you are employed by and the role(s) you serve within that agency:

| Role Name                                      | Agency Type Access |
|------------------------------------------------|--------------------|
| EIDMX_JFS_S - OFC - OCAF Private Agency Worker | Private Agency     |
| EIDMX_JFS_C - OFC - OCAF County Agency Worker  | Public Agency      |
| EIDMX_JFS_S - OCAF Agency Board President      | Private Agency     |
| EIDMX_JFS_C - OCAF Agency Director             | Public Agency      |
| EIDMX_JFS_S - OCAF Agency Administrator        | Private Agency     |
| EIDMX_JFS_C - OCAF Agency Administrator        | Public Agency      |
| EIDMX_JFS_S - OCAF Agency Supervisor           | Private Agency     |
| EIDMX_JFS_C - OCAF Agency Supervisor           | Public Agency      |
| EIDMX_JFS_S - OCAF OHMAS                       | Private Agency     |
| EIDMX_JFS_S - OCAF Home Study Assessor         | Private Agency     |
| EIDMX_JFS_C - OCAF Home Study Assessor         | Public Agency      |
| EIDMX_JFS_S - OCAF Branch/Facility Supervisor  | Private Agency     |

Private agency users will require a paper 7078 to be submitted while the digital 7078 can be utilized by public agencies users. Upon approval, an email will be sent by the Automated Systems Help Desk with details on how to log-in to OCAF. A link to the 7078 Form can be accessed by clicking the link below:

JFS 7078 Form

# **MyOhio Access**

After the user is properly provisioned for access to OCAF, begin by accessing MyOhio using your SUID and your password.

Navigate to the My Apps through My Workspace. Locate and click on the tile for JFS Salesforce Apps.

**Commented [GS1]:** We would like the 7078 to be linked to the directions on completing the 7078 that are already in KBA.

needed for this article. It was in the original so kept it bu can delete.

Commented [GS3R2]: keep

Formatted: Font: (Default) Arial, 12 pt

Department of Children & Youth

Page 3 of 20

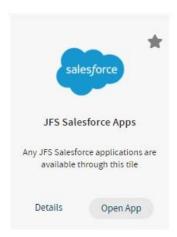

# **Helpful Hints About the OCAF System**

 If you have other Salesforce applications, please use the app launcher to navigate to OCAF.

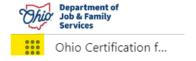

- You may use the web browser back arrow button to return to the previous screen or navigate between record tabs within Salesforce.
- All items in blue font contain a hyperlink to something else. Click on it to navigate to the corresponding information page.
- The Home dropdown menu contains a list view that can be changed and pinned for your convenience. The drop-down arrow next to the list can be changed. To keep that list, click the pin symbol.

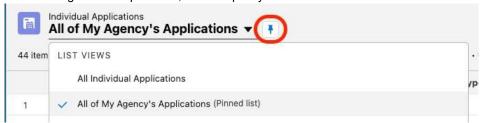

# **Navigating OCAF**

After logging into the system, the tabs at the top will guide you through the different work items in OCAF.

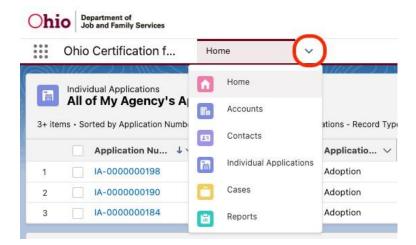

#### **Home Tab**

The **Home** page will be the initial screen presented each time you log into OCAF. It will display:

The list of **Child Placement Applications** (commonly known as the JFS 01691) submitted to your agency.

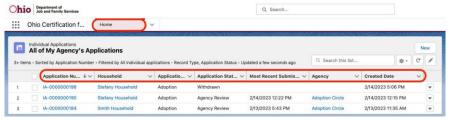

#### **Accounts Tab**

The **Accounts** tab will display your **Agency Account**. Here is where you can **View** and **Edit** your agency and **Add Contacts**.

1. From the Home dropdown menu, select Accounts.

Department of Children & Youth

Page 5 of 20

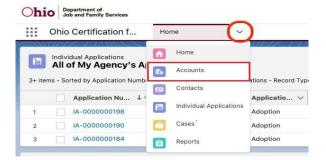

The Accounts screen appears displaying your Account Name, Agency Type, Service Delivery Area, County and Agency Number. See below:

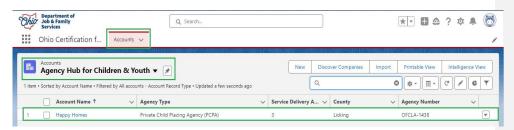

# **Viewing your Agency**

1. To view your Agency Information, click the Account Name link.

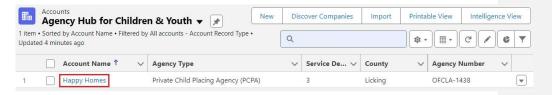

**Your Account** screen appears, displaying all of your **Account Information**. The screen defaults to the **Details Tab**.

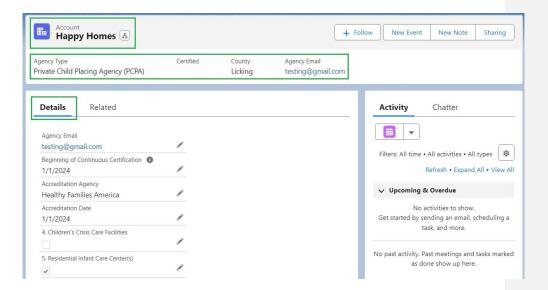

Note: The lcon indicates those fields are Editable.

Ohio Department of Children & Youth

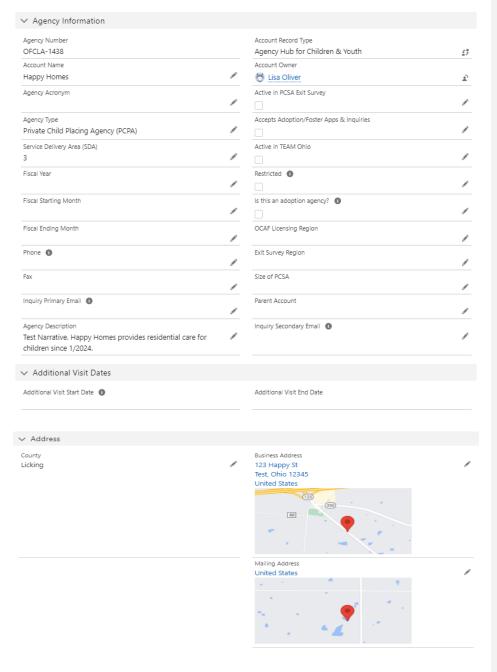

Page 8 of 20

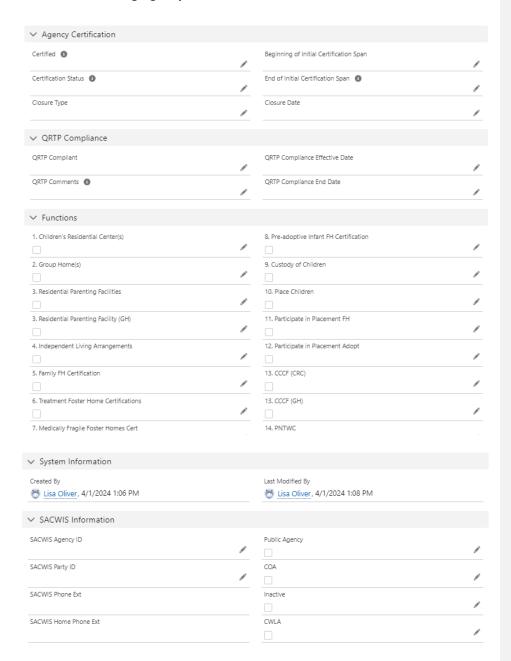

You can Edit any fields marked with Edit Icon on this page at any time.

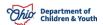

2. Click the Related Tab.

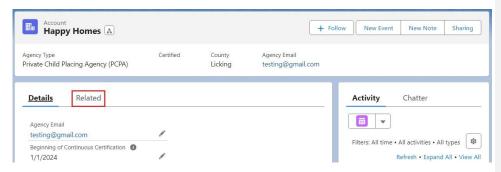

The Related Tab screen appears displaying Account History, Contacts, Cases, Individual Applications, Files and Living Units.

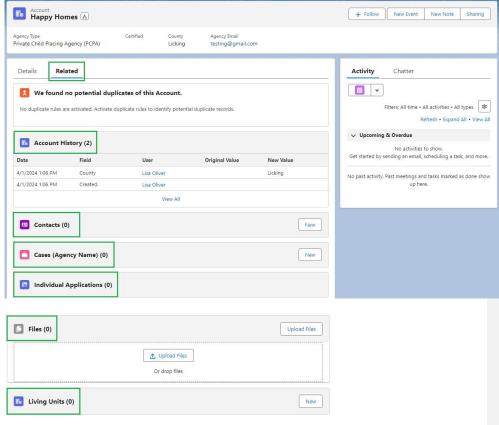

Ohio Department of Children & Youth

# **Adding a New Contact**

1. Within the **Contacts** section, click the **New** button.

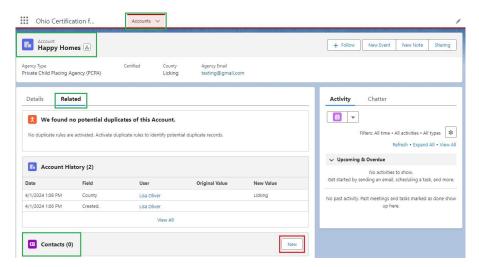

A box appears requiring a **New Contact Record Type**.

- 2. Select Personnel for Children & Youth for the Contact Type.
- 3. Click the Next button.

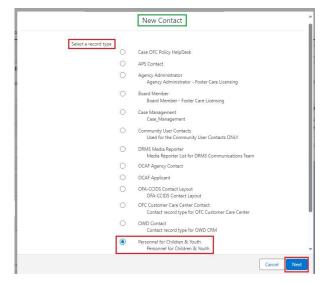

Department of Children & Youth

Page 11 of 20

A box appears requiring you to fill out the **Personnel Information** for the **New Contact**.

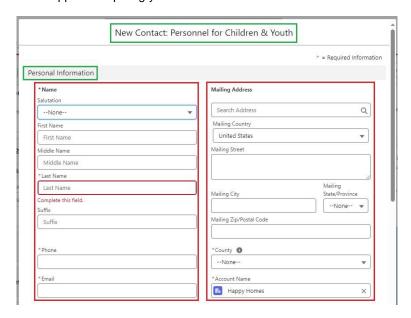

- 1. Provide the New Contacts First and Last Name.
- 2. Provide **Phone Number**.
- 3. Provide Email.
- 4. Fill out Address.
- 5. Make a selection from the **County** dropdown menu.
- 6. Account Name is auto filled with your Account Name.

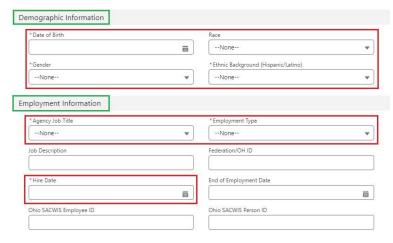

Ohio Department of Children & Youth

Page 12 of 20

- 7. Fill out the Date of Birth field.
- 8. Make a selection for **Gender** from the dropdown menu.
- 9. Make a selection for Ethnic Background (Hispanic/Latino).
- 10. Make a selection for Agency Job Title.
- 11. Make a selection for Employment Type.
- 12. Fill out the Date of Hire field.

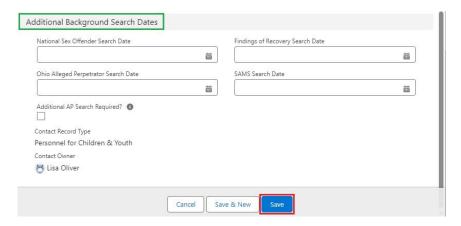

- 13. Click the Save button. OR
- 14. If adding more than one **New Contact**, you may click the **Save & New** button to create another contact within your Agency.

Note: All fields marked with an \* are required.

A Validation Message will appear verifying your New Contact has been created.

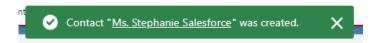

Within the Related Tab you will now see your New Contact listed.

**Note:** After save, the contact screen will open in a new tab right next to your related tab. It will be the new contact you just entered. See image below. You can click on the account name related tab to return to your previous screen.

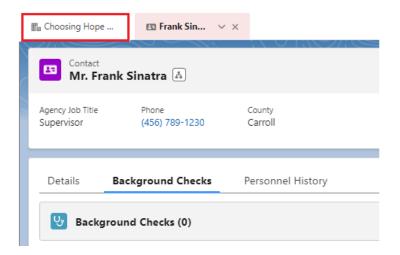

#### Click on the Account Name to return to the Related Tab.

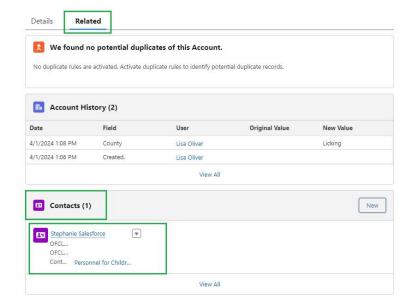

# **Editing a Contact**

Once your **New Contact** is created, you may **Edit** at any time.

 From the Related Tab, click the dropdown button next to the appropriate Contact.

Note: You can select Edit, Delete or Add to Campaign.

2. Select Edit.

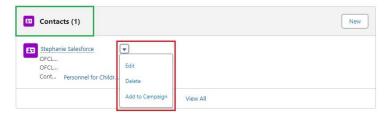

A box appears displaying the **Contacts Personnel Information**.

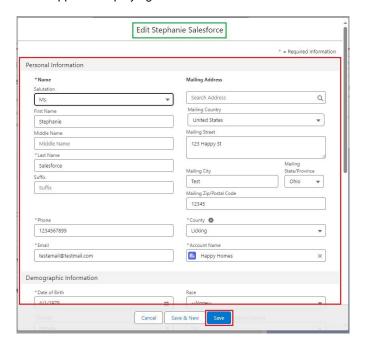

3. When done Editing, click the Save button.

A Validation Message will appear verifying the contact was Saved.

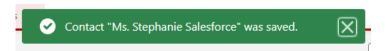

4. If you need to **Delete** the **Contact**, select **Delete** from the **dropdown** menu.

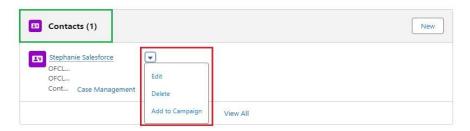

A box will appear verifying if you want to **Delete** the **Contact**.

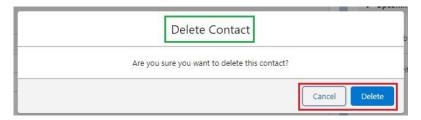

- 5. Click **Delete** to permanently **Delete** the **Contact** from your Agency. **OR**
- 6. Click the Cancel button to exit out the Delete Contact Box.

A Validation Message will appear verifying the Contact was Deleted.

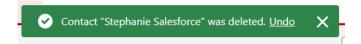

# **Contacts Tab**

The Contacts Tab will display the Names, Contact Email, Account Name and Person ID for Personnel listed within Your Agency. You have the option to add new contacts to your agency from this tab as well as from the Accounts tab. (Previously Reviewed)

1. From the **Home** dropdown menu, select **Contacts**.

Department of Children & Youth

Page 16 of 20

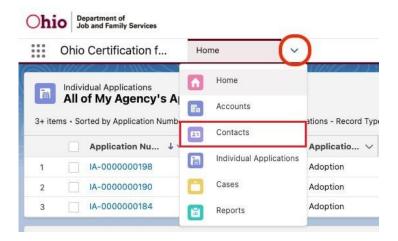

#### The All Agency Personnel Contacts screen appears.

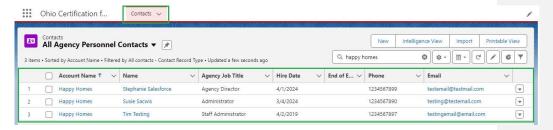

- 2. To Edit any information on a contact, click the dropdown arrow on the right hand side and select edit.
- 3. You can click the dropdown button at the end of the grid to **Edit**, **Delete** or **Change Owner** for the **Contact**. Shown in red above.
- 4. You can Add a New Contact directly from this page by clicking the New button.
- You can View and edit the Contacts Personnel Information by clicking the Name link.

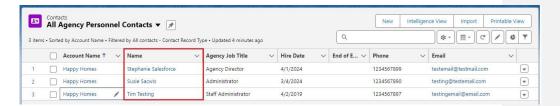

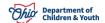

Page 17 of 20

You will be taken to the **Background Checks** screen and can **add Background checks from here**.

You can also then click on the Details tab to edit any information about the contact.

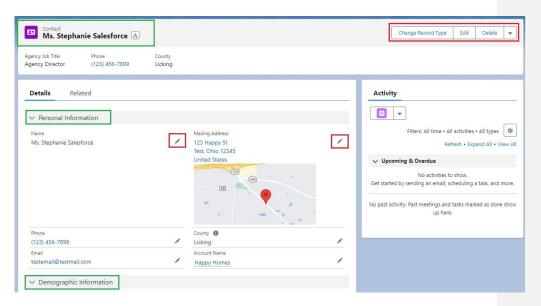

# **Background Checks Tab**

The **Background Checks** tab allows you to submit a **Background Check** request for **New Contacts**, **New Employees** in **Your Agency**.

1. From the Contacts screen, click on the Name to access the Background check tab.

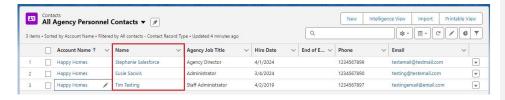

The Screen defaults to the Background checks Tab for that contact.

Department of Children & Youth

Page 18 of 20

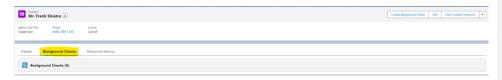

#### **Create a New Background Check**

 Click the Create background Check button on the Background Checks screen.

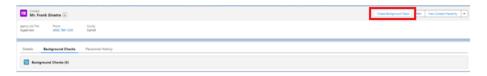

A box appears requiring you to fill out information for the **Background Check**.

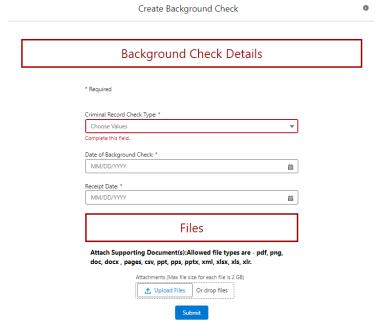

2. Make a selection for the **Criminal Record Check Type** dropdown box.

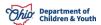

Select the date the Background Check was completed in the Date of Background Check.

Type the date you received the Background Check into the Receipt Date Box

- 4. Click on the Upload Files button.
- Find the correct Background Check on your computer that you wish to upload for this contact.
- 6. Click Open to start the upload.
- 7. Once upload is completed, select the **Done** button.

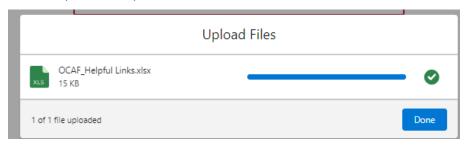

8. Scroll down to select the Submit button.

You will receive a message on your screen that the **Background Check** record was uploaded successfully. Click **Close**.

To enter another **Background Check**, follow same steps. To close that Contact, click the **X** next to the Contact Name in top tab bar.

Ohio Department of Children & Youth

Page 20 of 20